# Quick Start Guide

#### Vlinx VESR9xx Serial

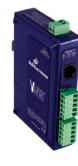

1

# Check for All Required Hardware

- Vlinx VESR9xx module
- □ This Quick Start Guide
- □ CD with Vlinx Manager s/w and manuals
- Network cable (not included)
- Serial cable(s) (not included)
- 10 to 48V DC (6.0W) Power Supply (not included)

#### Install the Hardware

- Connect a 10 to 48 VDC (58 VDC Max) power supply (6.0 W required).
- Connect the network cable from the serial server to a network drop using a standard network cable.
- □ Connect the serial device(s):
  - RS-232 with DB9: straight-through for DCE device, null modem for DTE device
  - RS-232/422/485 with terminal blocks: see Appendix D for pinouts

**UL Installation Information** 

- One Conductor Per Terminal
- Use Copper Wire Only
- •Wire Size: 28 to 16 AWG
- Tightening Torque: 5 KG-CM
- Wire Temperature Rating: 105 C Minimum (Sized for 60 C Ampacity)
- •80 C Maximum Surrounding Ambient Air Temperature

SUITABLE FOR USE IN CLASS 1, DIVISION 2 GROUPS A, B, C, AND D HAZARDOUS LOCATIONS, OR NONHAZARDOUS LOCATIONS ONLY.

WARNING – EXPLOSION HAZARD – SUBSTITUTION OF ANY COMPONENT MAY IMPAIR SUITABILITY FOR CLASS 1. DIVISION 2.

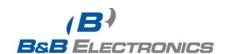

## Models with Single Terminal Block for Data (See Manual for DB9 Pins)

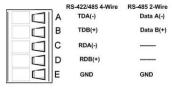

Power Supply 10 to 48 VDC

Models With Dual Terminal Block for Data

| RS-422/485 4-Wire |        | RS-485 2-Wire | RS-232      |
|-------------------|--------|---------------|-------------|
| Α                 | TDA(-) | Data A(-)     | RTS (Output |
| В                 | TDB(+) | Data B(+)     | TD (Output) |
| С                 | RDA(-) |               | CTS (Input) |
| D                 | RDB(+) |               | RD (Input)  |
| E                 | GND    | GND           | GND         |

3

#### LED Status

| LED    | STATUS                                                                                  |
|--------|-----------------------------------------------------------------------------------------|
| Ready  | Blinks if system is operating correctly                                                 |
| Port 1 | On indicates serial port open, blinks when data present on serial port                  |
| Port 2 | Same as Port 1<br>(Present on 2 port units only)                                        |
| Link   | On indicates Ethernet operating in 100BaseTX, blinks when data present on Ethernet link |

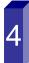

#### Mode Switch

| Hold in Mode switch for | Result                     |  |
|-------------------------|----------------------------|--|
| 0 to 2 seconds          | Initiates a Hardware Reset |  |
| 2 to 10 seconds         | Enters Console Mode        |  |
| More than 10 seconds    | Resets to Factory Defaults |  |

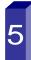

# **Install Vlinx Manager Software**

- Insert the included CD and it should autostart
- □ Follow the prompts to install the Vlinx Manager

Note: Be sure you have administrative rights & disable firewalls.

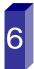

# Setup Vlinx Manager Software

- □ Open Vlinx Manager: click
  Start→Programs→B&B
  Electronics→Vlinx→Vlinx Manager→VESR
  Serial Server
- □ The Discovery page opens

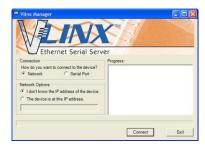

- To configure via the network, select Network.
- ☐ If you know the IP address, select The device is at this address, and type in the address. If not, select I don't know the IP address of the device.
- Click Connect.

### **OR...Setup the Web Interface**

- Open a browser and type the IP address of the serial server in the Address Bar.
- ☐ When the serial server is found, the Configuration window appears.

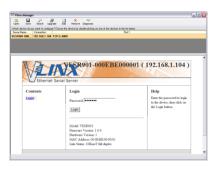

International Office: 707 Dayton Road - PO Box 1040 - Ottawa, IL 61350 USA 815.433.5100 Fax 815.433.5104 orders@bb-elec.com support@bb-elec.com

European Office: Westlink Commercial Park - Oranmore - County Galway - Ireland +353 91 792444 Fax +353 91 792445 orders@bb-elec.com support@bb-elec.com

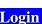

- Click Login. (Password is blank from factory)
- The General page appears.

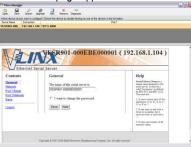

#### **Setup the Network**

- The serial server is set at the factory to receive an IP assignment from a DHCP Server. If a DHCP server is not available on your network, it will default to <u>169.254.102.39</u>.
- If this address does not work with your PC, change your network settings to:
  - IP Address = 169.254.102.1
  - Subnet Mask = 255.255.255.0
  - Default Gateway = 169.254.102.100
- ☐ If you need to use different settings, refer to Chapter 4 of the Users Manual for instructions.

#### **Setup the Serial Port Parameters**

- Click Port 1 Serial to open the Serial Port Parameters page. Select the type of serial connection between the serial server and the serial device. (RS-232, RS-422, RS-485 2-wire, or RS-485 4-wire)
- Select the Baud Rate, Data Bits, Stop Bits, Parity and Flow Control needed to communicate with the serial device.
- If your serial server is 2 port, select the next port in the Description box, then repeat the previous steps.
- Click Next.

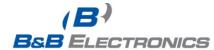

# 10

# **Setup the Port Network Parameters**

- Click Port 1 Network to open the Port Network Parameters page.
- □ Select the type of network protocol you want to use: TCP, UDP, VCOM or Paired Mode.
- If you select TCP, select whether the serial server will operate as a Client or Server, then configure the required IP address, port numbers and other related parameters.
- If you select UDP, configure the IP addresses, ports and other related parameters for the devices you want to receive from and send to.
- if you want the serial server to act as a virtual communications port for a computer, select VCOM. This allows your computer to connect to a serial device on the network as if it were connected to a physical COM port.
- If you want the serial server to operate in Paired mode with another serial server, select Paired, then configure it as a client or server and set up the IP address, port numbers and other related parameters (similar to setting up TCP).

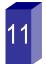

#### **Setup Advanced Parameters**

- If you want to set up Advanced parameters, click Advanced on the Port Network Parameters page.
- If necessary for your application, select I want to control when connections are forced closed, then set up the Network Watchdog and Serial Watchdog as required.
- If necessary for your application, select I want to control data packets are sent over the network, then set up the Character Count, Forced Transmit, Intercharacter Timeout, Delimiters and Delimiter Removal as required.
- Click Next.

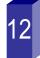

#### **Save and Logout**

- If you have completed the configuration, click Save to save the configuration to the serial server.
- □ To Logout, click the Logout button.

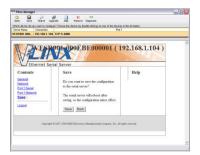

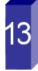

#### **To Test and Verify Operation**

- Set up serial server as a TCP Server on serial port 1.
- ☐ Set serial port to RS-232 on serial port 1.
- ☐ Set to 9600 8-N-1 on serial port 1.
- Loopback serial port 1 by connecting TD to RD.
- Open a DOS window and type "telnet x.x.x.x yyyy" where x.x.x.x is the IP address of the serial server and yyyy is the port number of the serial port.
- Type characters on the keyboard. The characters should appear in the window. If not, double check your settings.